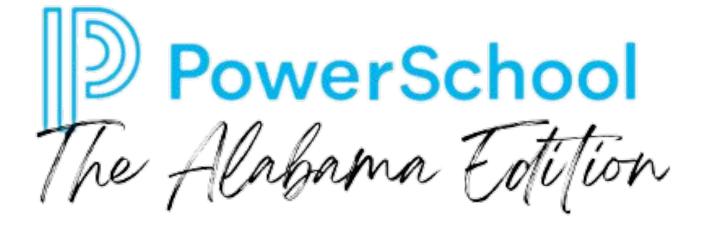

# **CTE Declarations**

Welcome and
Welcome and
Third Powers
The Your Powers
Reet Your Coaches
POL

# POWERSCHOOL COACHES

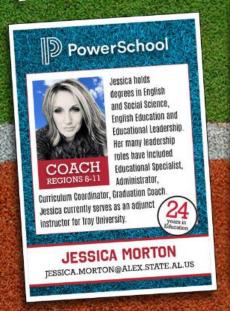

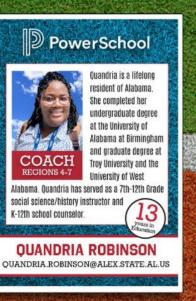

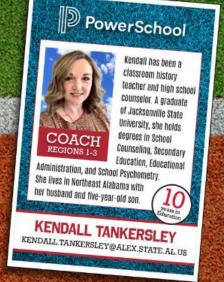

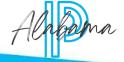

## **Ed Directory Positions**

- Ensure you are added to the correct Ed Directory positions within your school.
- Receive newsletter updates from Stacy Royster and other needed info.

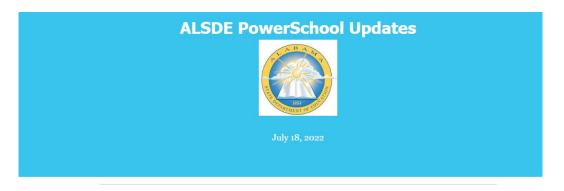

#### **Upcoming Training Opportunities**

Take advantage of the multiple learning opportunities below. These training opportunities and conversations will help grow your knowledge of how to use PowerSchool in the most efficient way possible.

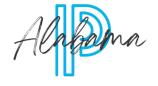

PowerSchool Events Hub PowerSchool SIS - Ask the

Understanding PowerSchool

## **PowerSchool PD+ Campus**

#### training.powerschool.com

- Access to training resources
- Learning paths for each role
- District single sign-on
- OR username from District

If your district tech director does not know how to give access, let us know and we can help!

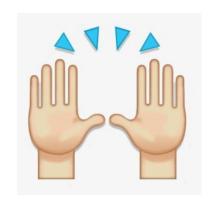

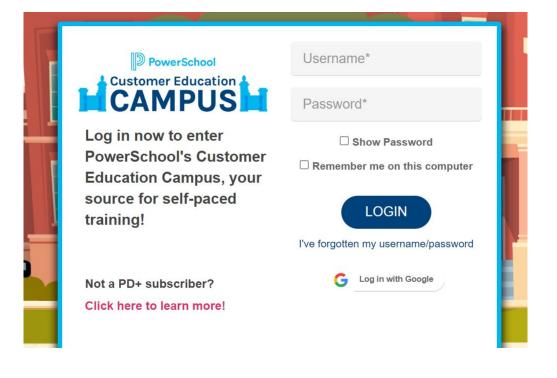

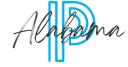

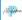

https://sites.google.com/view/powerschool-thealabamaedition/home

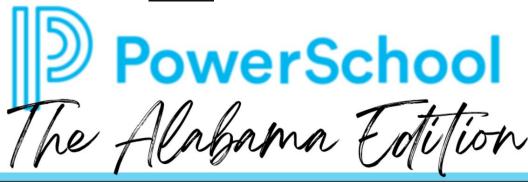

Alabama Specific Tutorials, Tips, Tricks, Reports and more

Get help on the following topics

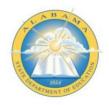

ALSDE Data Code Manual

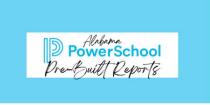

PreBuilt PowerSchool Reports

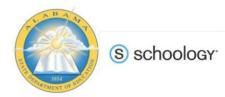

ALSDE Schoology Group Codes for LEAs

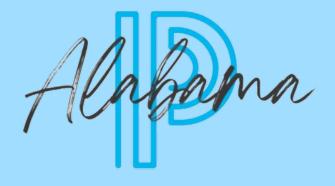

# **Declaring Programs**

### **Adding Programs**

- School Setup
- Academic and Career Plan Programs
- Add Program

Setup

Early Warning System

School

System

| Scheduling                        |                                                                   |
|-----------------------------------|-------------------------------------------------------------------|
| Academic and Career Plan Programs | Define Academic and Career Plan Programs for the school           |
| Constraints                       | Define scheduling constraints for students.                       |
| Course Groups                     | Define course groups for use with Graduation Sets.                |
| Courses                           | Manage information about individual courses active in this school |

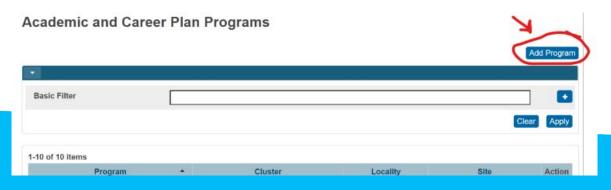

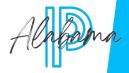

#### **Adding Programs**

• Add appropriate cluster, program, locality, and site

Save

Repeat for all programs

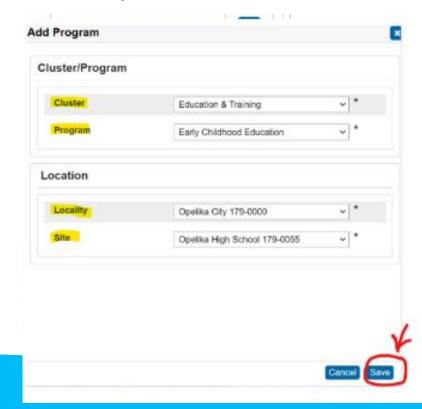

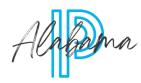

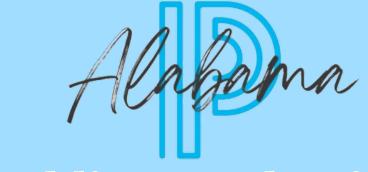

# Adding Credentials Admin Portal

### **Declaring CTE Programs**

- Select Student(s)
- Click Academic and Career Plans under Academics
- Click Add Program

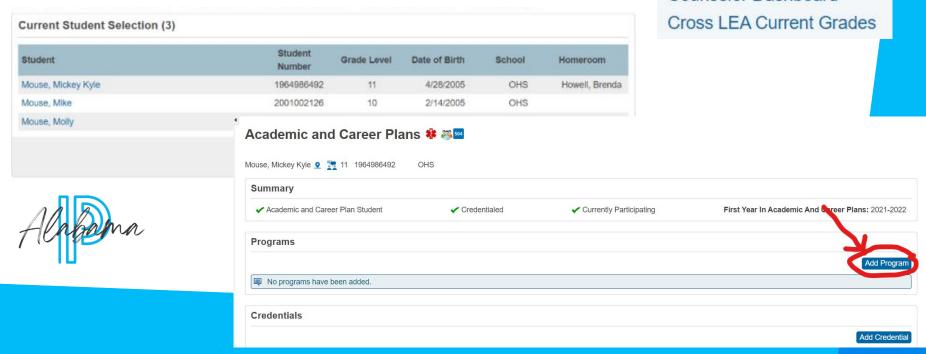

Academics

Plans

Attendance

Academic and Career

Counselor Dashboard

### **Adding the Program**

- Select appropriate cluster and program, save
- Info will show here

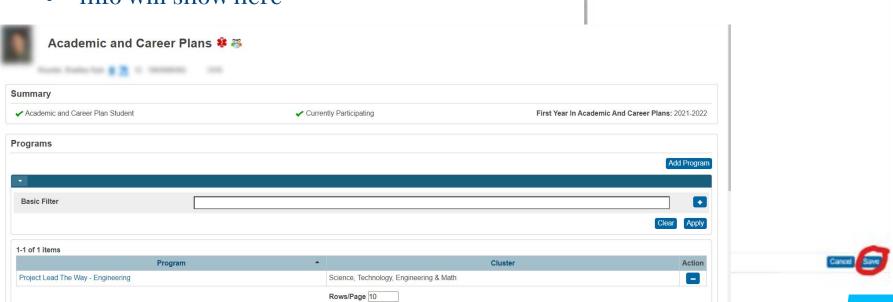

Add Program

Science, Technology, Engineering & Ma v \*

Project Lead The Way - Engineering

#### **Add Credential**

- Click Add Credential
- Enter Info, Save

Credentials

Courses

No credentials have been added.

Info will show below

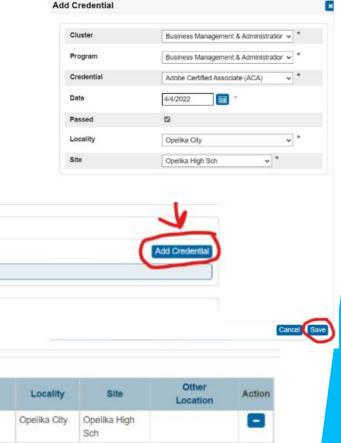

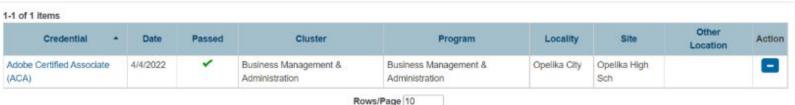

# **View Historical Credentials Imported from INOW**

Academic and Career Plan Screen for Student

Click Credential History

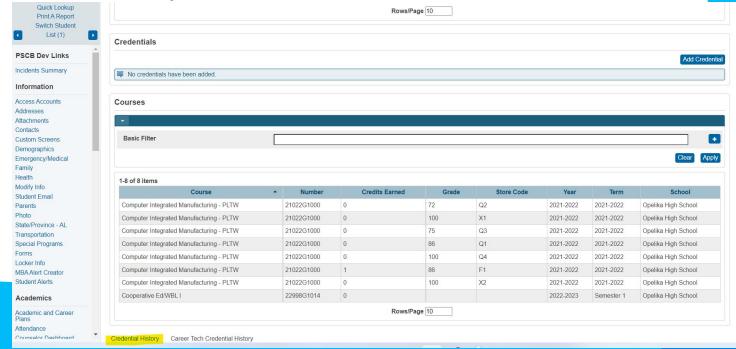

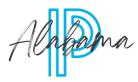

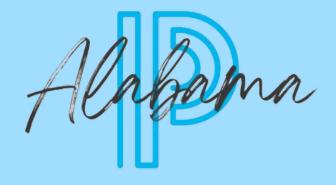

# Adding Credentials PowerTeacher Pro

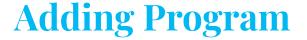

- Click Student Info Icon
- Click Student Name
- Select Screen-Academic and Career Plan
- Add Program

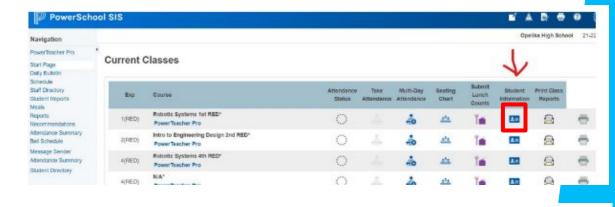

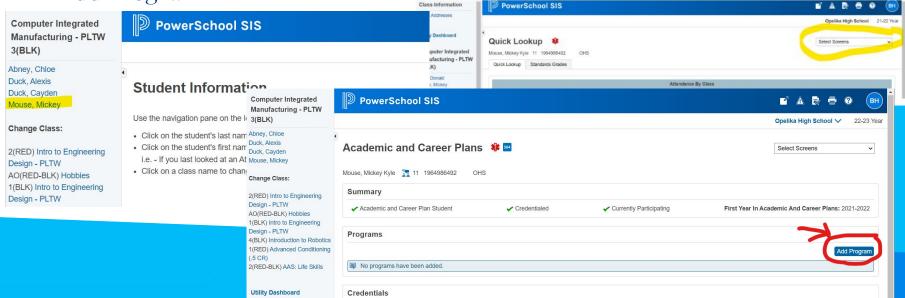

## **Adding Program**

- Choose appropriate program and cluster
- Save
- Info will show here

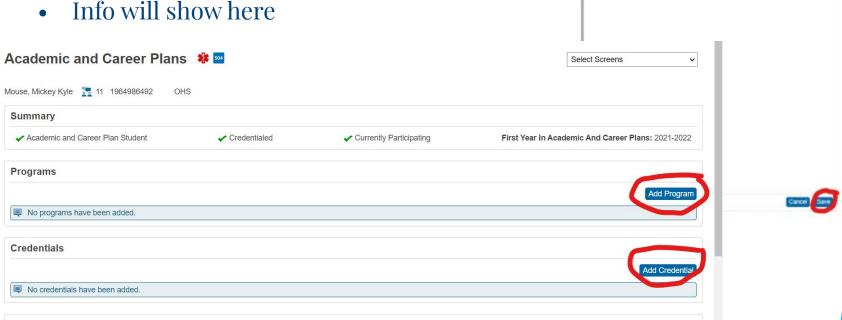

Add Program

Cluster

Program.

Science, Technology, Engineering & Ma v

Project Lead The Way - Engineering

#### **Add Credential**

- Click Add Credential
- Enter Appropriate Info
- Save
- Info will show below

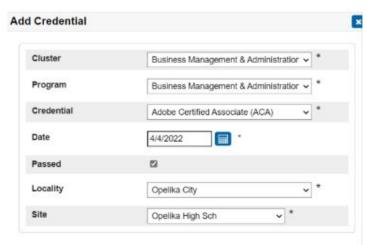

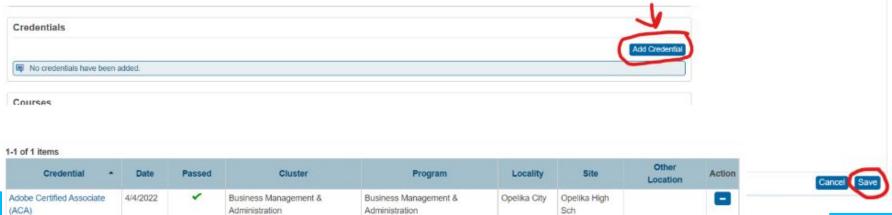

Rows/Page 10

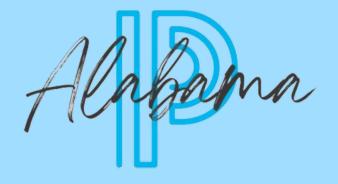

# Mass Update CCR Checkboxes

#### **CCR Checkboxes**

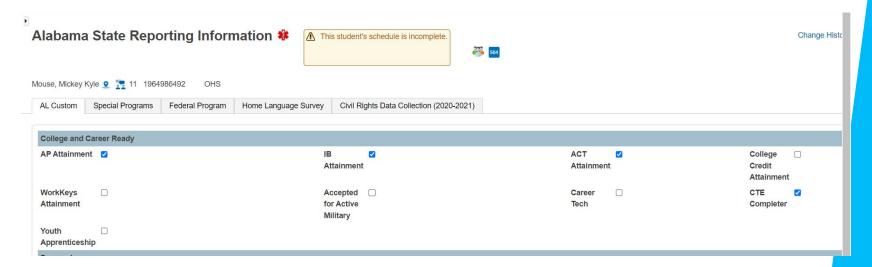

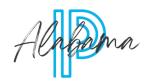

#### **Mass Update**

- Select Students
- Select Student Field Value Group Function

#### Current Student Selection (3)

| Student            | Student Number | Grade Level | Date of Birth | School | Homeroom       |
|--------------------|----------------|-------------|---------------|--------|----------------|
| Mouse, Mickey Kyle | 1964986492     | 11          | 4/28/2005     | OHS    | Howell, Brenda |
| Mouse, Mike        | 2001002126     | 10          | 2/14/2005     | OHS    |                |
| Mouse, Molly       | 2001002134     | 11          | 2/14/2004     | OHS    |                |

Select By Hand Student Field Value

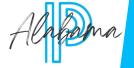

#### **Student Field Value**

- Field to Change: Enter Appropriate Field
- New Field: 1 (Value of 1 says to check the box)
- Click Submit, Scroll on Preview Page and Submit again

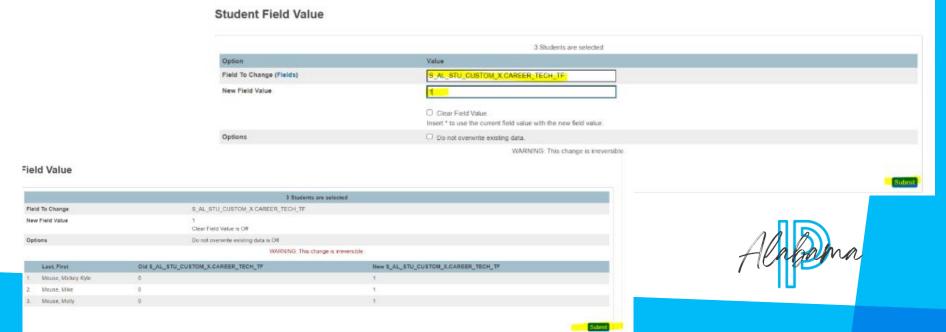

#### **Fields**

- 15
- i. To update ACT Attainment, enter:
  - S\_AL\_STU\_CUSTOM\_X.ACT\_ATTAINMENT\_TF
- ii. To update AP Attainment, enter :
  - S\_AL\_STU\_CUSTOM\_X.AP\_ATTAINMENT\_TF
- iii. To update IB Attainment, enter:
  - S\_AL\_STU\_CUSTOM\_X.IB\_ATTAINMENT\_TF
- iv. To update College Credit Attainment, enter:
  - S\_AL\_STU\_CUSTOM\_X.COL\_CREDIT\_ATTAIN\_TF
- v. To update WorkKeys Attainment, enter:
  - S\_AL\_STU\_CUSTOM\_X.WORKKEYS\_ATTAINMENT\_TF
- vi. To update Accepted for Active Military. Enter:
  - S\_AL\_STU\_CUSTOM\_X.ACCEPTED\_ACT\_MILITARY\_TF
- vii. To update Career Tech for earning a credential, enter:
  - S\_AL\_STU\_CUSTOM\_X.CAREER\_TECH\_TF
- viii. To update Youth Apprenticeship, enter:
  - S\_AL\_STU\_CUSTOM\_X.YOUTH\_APPRENTICESHIP
- ix. To update CTE Completer, enter:
  - S\_AL\_STU\_CUSTOM\_X.CTE\_COMPLETER

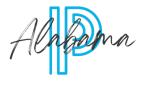

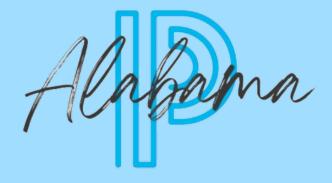

# **Enterprise Reports**

- Reports/System Reports
- Click Enterprise Reporting tab
- Lists-Student Career Tech Program Declarations
- Select the Year

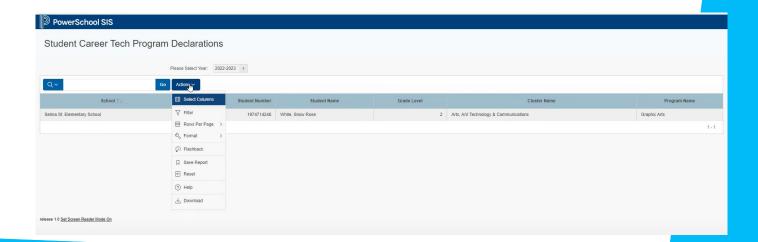

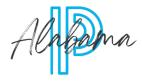

- Actions:
  - Download
  - Filters

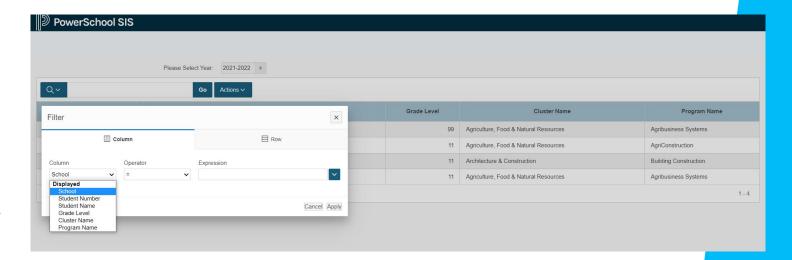

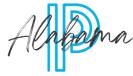

- Reports/System Reports
- Enterprise Reporting Tab
- Grades/Stored Grades
- Actions/Add Credit Type Column

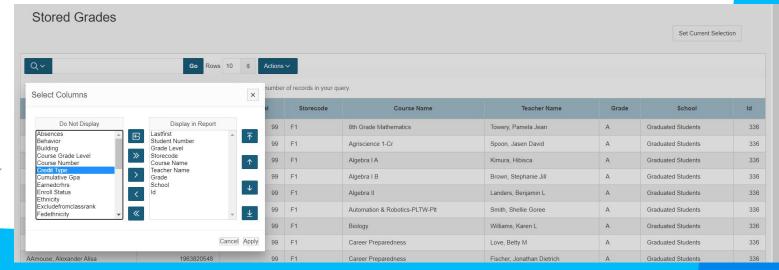

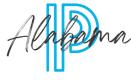

- Filter by Credit Type
- Actions-Add Earned Credit Hours Column
- Filter by Earned Credit Hours > o
- Lists students who have earned CTE credits
- List can be exported by Download Action

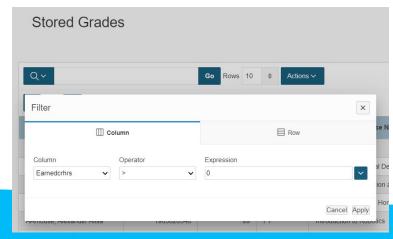

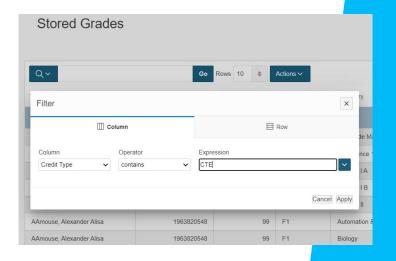

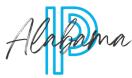

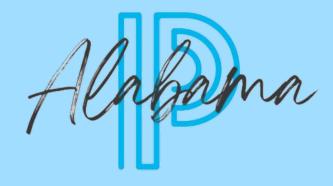

Resources

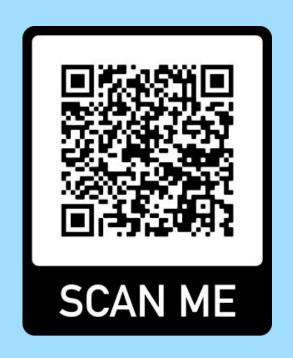

Or Click Here!

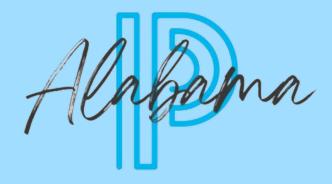

Evaluation

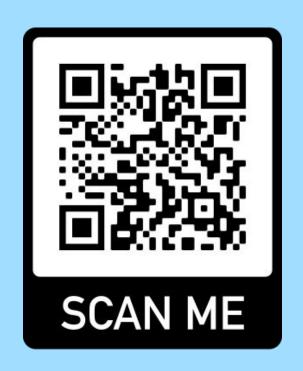

Or Click Here!